## 画面で設定する

 $\mathcal{L}_\text{max}$  and  $\mathcal{L}_\text{max}$  are the set of the set of the set of the set of the set of the set of the set of the set of the set of the set of the set of the set of the set of the set of the set of the set of the set o

選択」を設定したときの、記事編集画面での設定方法をご説明します。

お定方法は、記事拡張ガイド | [関連情報選択](https://support.r-cms.jp/topics_extensions/detail/id=798)をご参照ください。

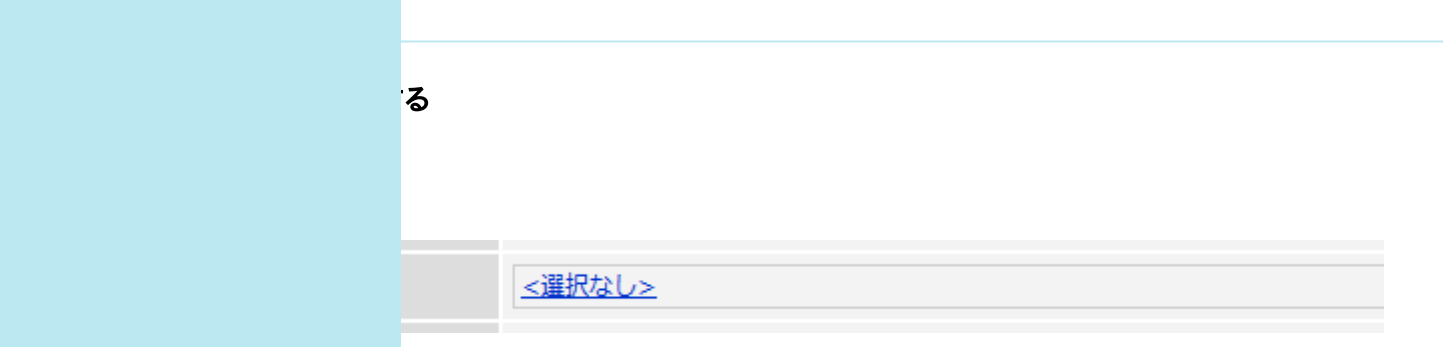

と、「シーズン」「月」など計4つのプルダウンが表示されます。

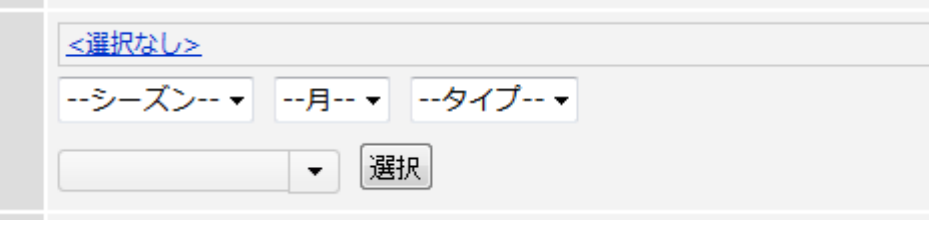

②「選択」ボタン横のプルダウンから関連付けたいコンテンツを選択する バウンから、関連付けたいコンテンツを選択します。 ※ 他の3つのプルダウンは、コンテンツを検索するのためのプルダウンです。

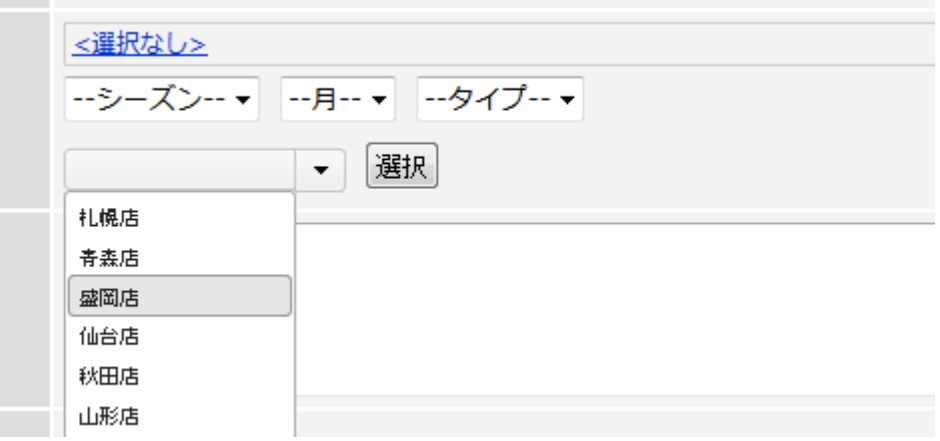

「てしまう場合は…

 $\mathcal{L}_\text{max}$  and  $\mathcal{L}_\text{max}$  are the set of the set of the set of the set of the set of the set of the set of the set of the set of the set of the set of the set of the set of the set of the set of the set of the set o

 $\mathcal{L}_\text{max}$  and  $\mathcal{L}_\text{max}$  are the set of the set of the set of the set of the set of the set of the set of the set of the set of the set of the set of the set of the set of the set of the set of the set of the set o

もしている可能性があります。以下の手順もご確認ください。

いダウン内にセットされたら、「選択」ボタンをクリックする

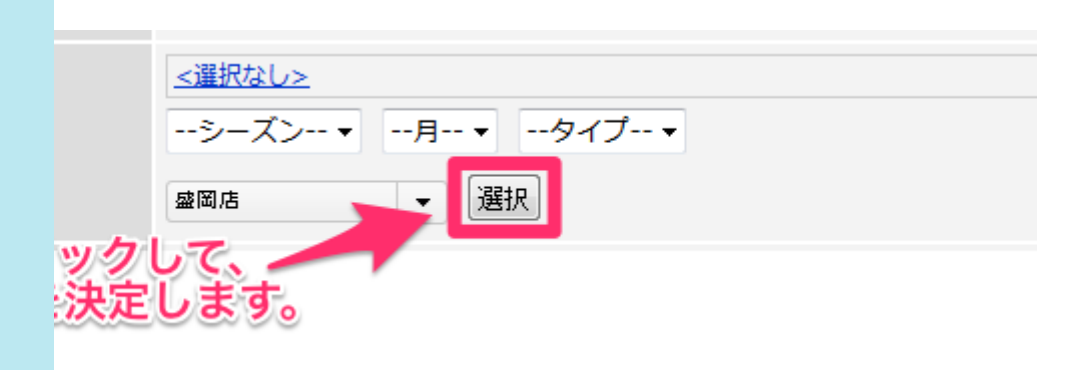

## いた部分に関連付けたいコンテンツがセットされる

盛岡店 静岡店

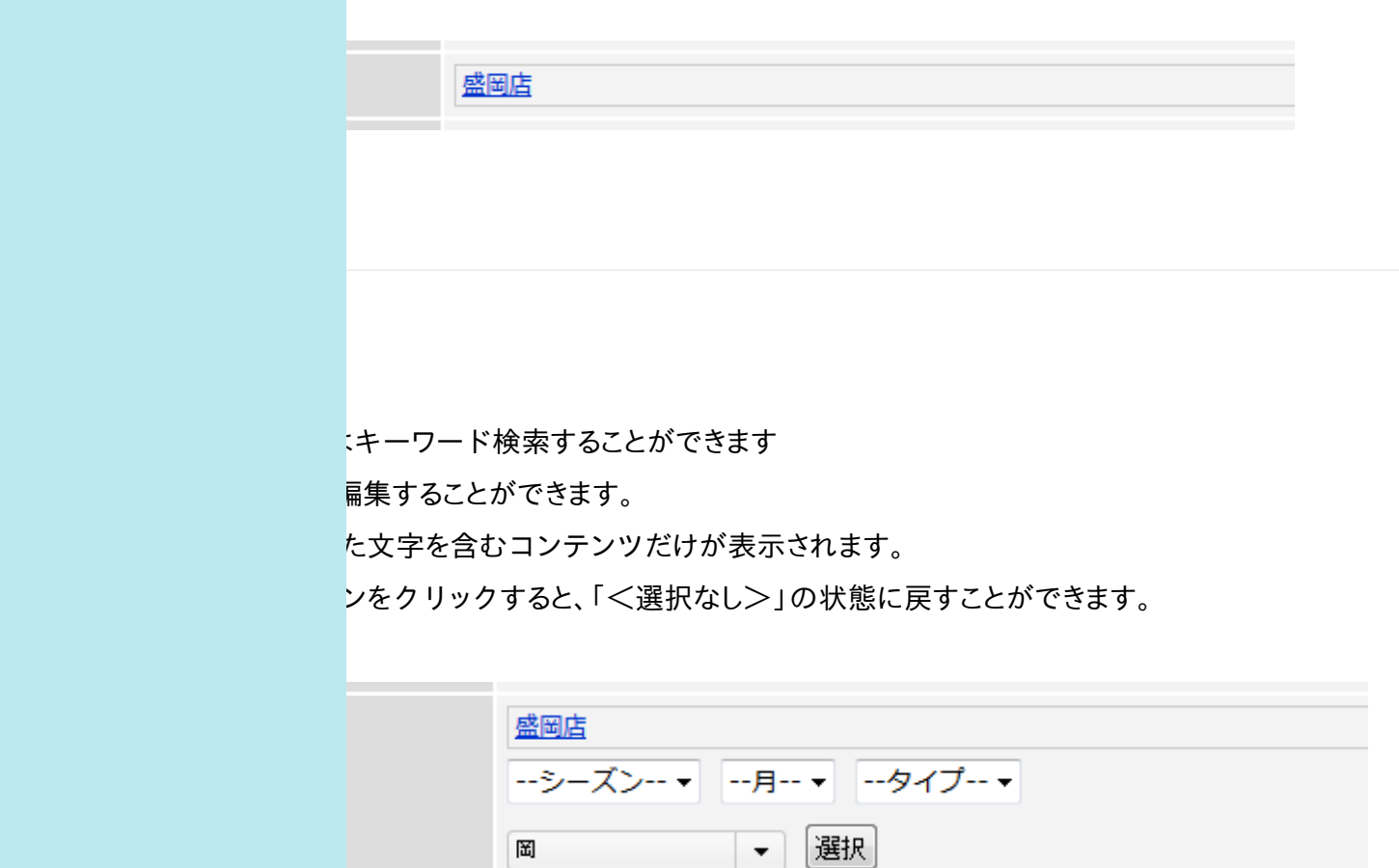

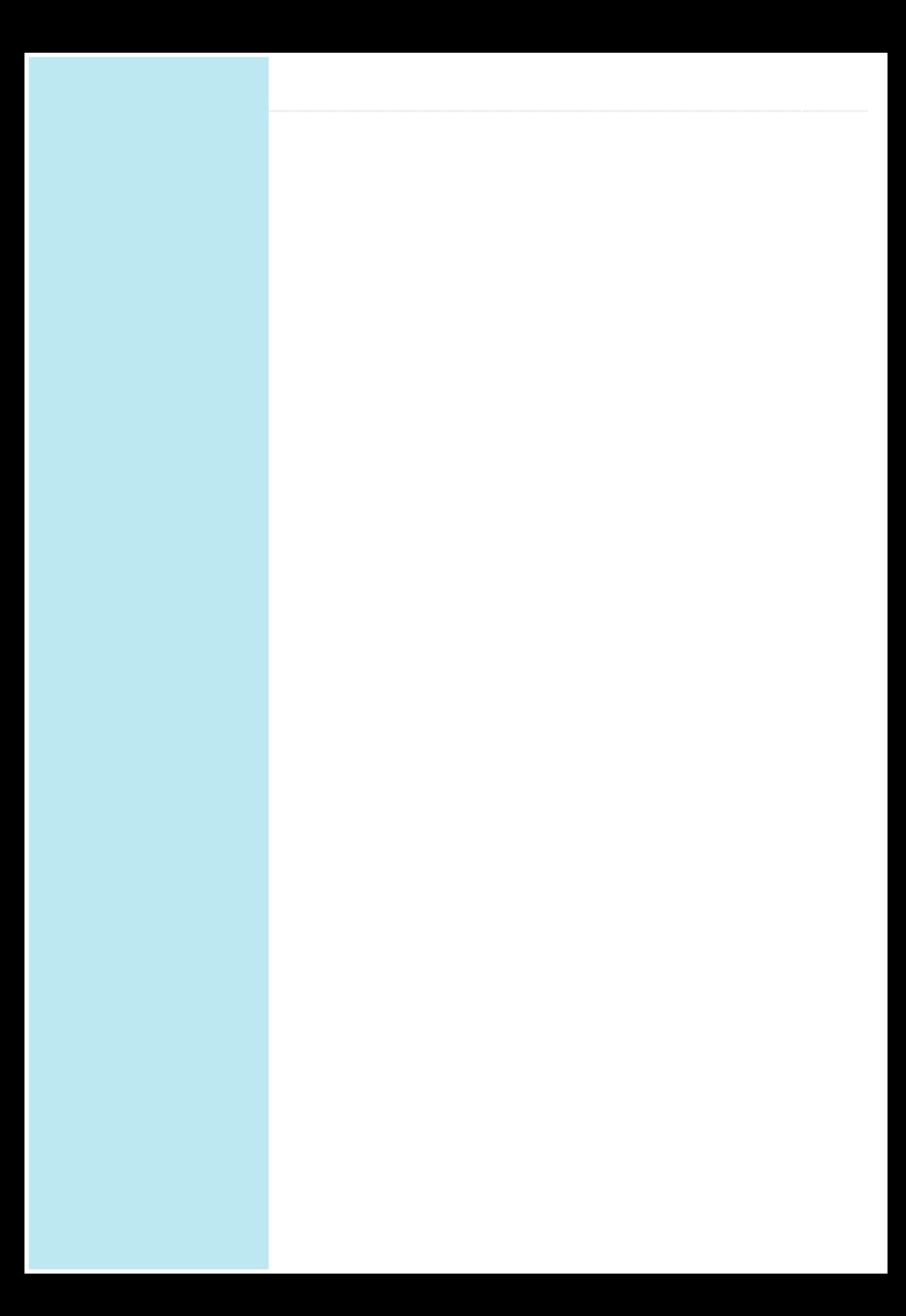